# GIS DATA PREPARATION AND MANAGEMENT

## Practical Task 2: Editing tabular data structure to enable GIS data import

#### **Task description**

This is the second of four tasks in this "data preparation and cleaning" workflow. In the previous task, you set up your data file and folders, as well as started your metadata record. In this task, you will look at the tabular structure itself–the rows, columns, and orientation of the data–and address any problems you find.

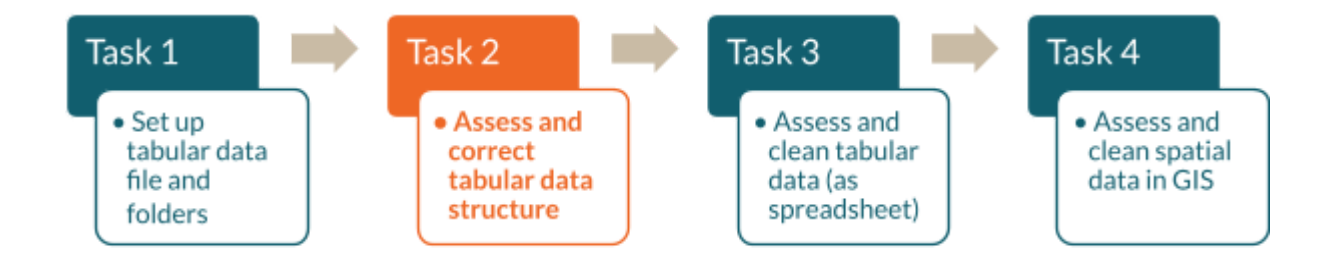

Tabular data can only be imported to a GIS if it conforms to several strict requirements relating to data structure. This practical exercise will guide you through the most critical requirements most often encountered by GIS users–these are also listed in the next section. You will be instructed on how to identify these issues and how to adjust your data to meet the requirements.

#### **Data rules covered in this task**

- Note any problems you spot in this initial review.
- Data attributed to each feature in **your table should be organised by rows,** not columns.
- **Merged cells cannot be imported** into GIS.
- **Field (i.e. column) headers** should not contain more than 10 characters, nor any spaces or unusual characters.
- GIS will only import **one worksheet at a time**. If your data are distributed across multiple worksheets, you must combine them into one or import them one at a time.

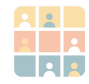

## Part 1: Copy the raw data file and inspect the tabular data structure

In this task, you will start making substantive changes to the data.

**Step 1:** Choose one of the following options:

**1.** You may continue working on your Excel file from Task 1: *Kano\_HealthFacilities\_31Mar2024\_raw.xlsx*

**2.** Alternatively, open this file (which has been prepared for this task): *…\GRID3DataMng\BackupFiles\Kano\_HealthFacilities\_31Mar2024\_raw\_TASK2.xlsx*

**Step 2:** Remember to apply what you previously learned on good data practices and save a copy of the data with a new file name, thus retaining the initial '"raw"' version of the data. As this is still an early phase in the data investigation, save this duplicate file as an "intermediate" version.

> ■ Save the file in the following location (and note the new file name): *…\GRID3DataMng\3\_IntermediateData\Kano\_HealthFacilities\_31Mar2024\_int1.xlsx*

**Step 3:** Now explore the data, moving through each of the worksheets. Each worksheet represents health facility data by local government area (LGA).

- Without making any changes, review the **table structure** on each worksheet; take note of column headers (as well as row and column consistency) across the worksheets.
- Note any problems you spot in this initial review.

#### **Exercise 1**

Consider the table setup below and what you now understand about best practices to correctly import tabular data into GIS software. What issues might you encounter when trying to create a single spatial dataset of health facility locations?

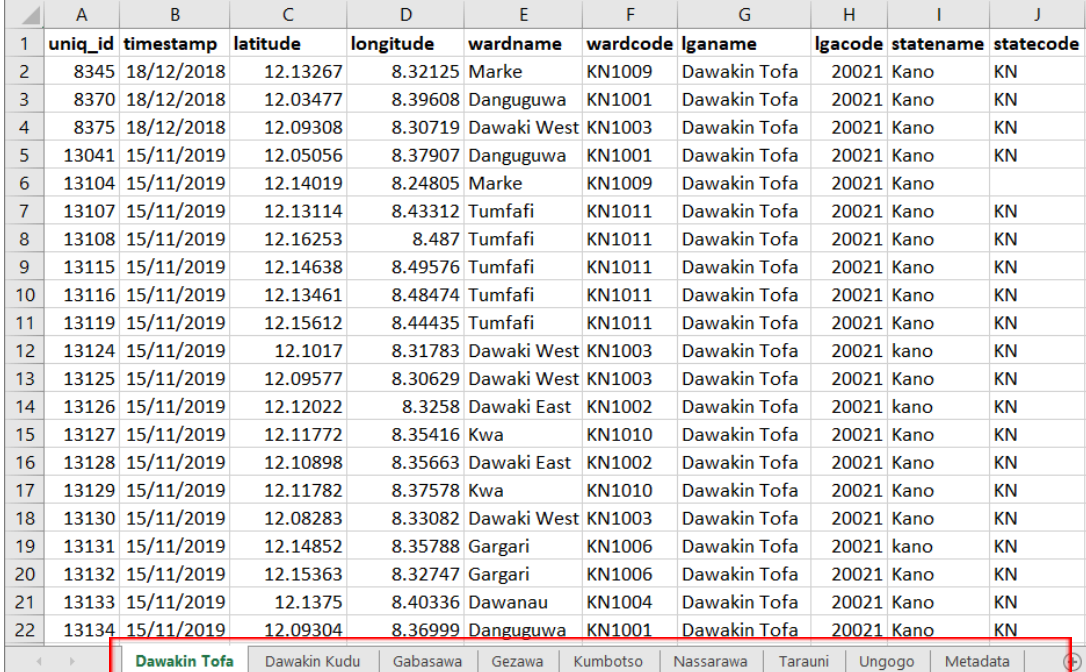

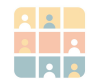

## Part 2: Convert column-oriented data to row-oriented data

The second worksheet is organized as shown in the image in exercise 2 below. The data for Dawakin Kudu is complete. However, unlike the other LGAs, it is oriented such that information on each health facility is organized vertically into columns and not into rows as it should.

This situation is typically caused by the data export function of particular health management systems. It can be easily rectified by using the **Transpose** tool in Excel (or your equivalent table-editing software).

#### **Exercise 2**

In this exercise, you will follow a series of steps to learn how to convert the orientation of your worksheet from columns to rows.

Step1: Complete the following:

- **1.** Note any problems you spot in this initial review
- **2.** Rename the worksheet *Dawakin Kudu\_ORIGINAL*
- **3.** Create a new blank worksheet
- **4.** Rename the new worksheet *Dawakin Kudu*

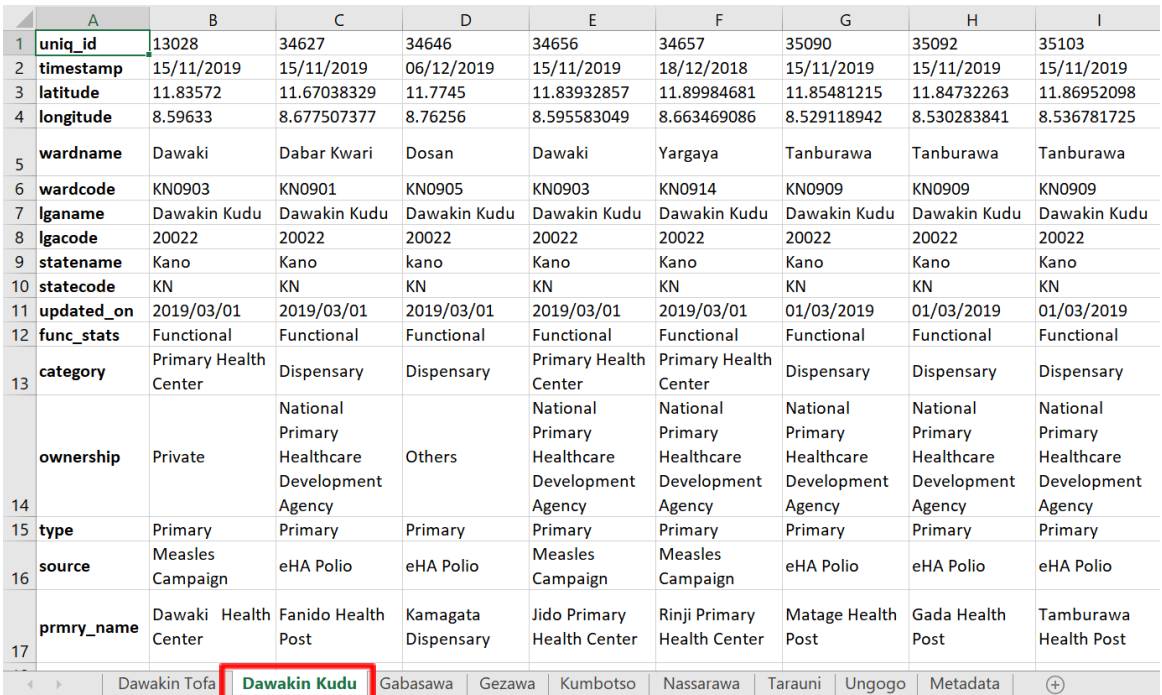

**Step 2:** To save time and to keep your workbook in alignment, it is good practice to copy and paste the column widths before copying the actual data.

- **1.** Select and copy any one of the rows from a correct worksheet (such as *Gabasawa*)
- **2.** Now return to your new blank worksheet and click:
	- a. **Paste** > **Paste special** > **Paste column widths**

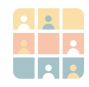

**Step 3:** You are now ready to transpose your column-oriented data into your prepared worksheet.

- **1.** Return to *Dawakin Kudu\_ORIGINAL* worksheet
- **2.** Zoom out in order to see all of the data (i.e. from cell A1 to AC 17), then click and drag across all cells to **select and then copy all ofthe data**

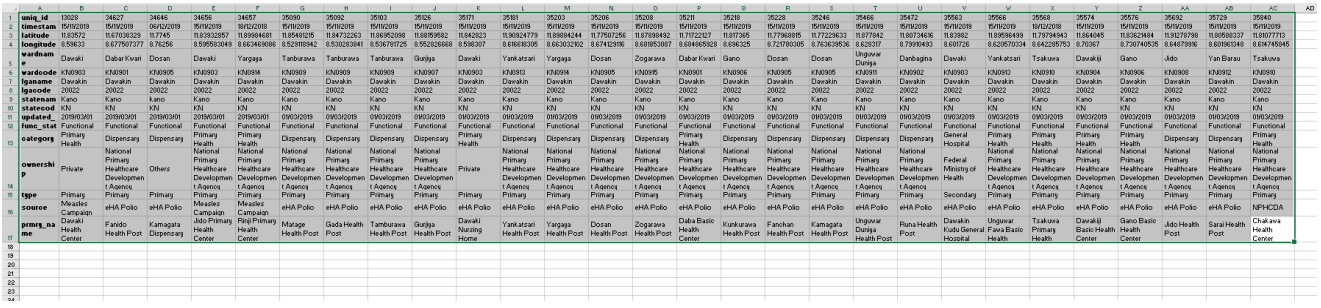

- **3.** Go to the new worksheet and place your cursor in the top-left cell
- **4.** Use the following command to convert column-oriented data to row-oriented:

**Paste** > **Transpose**

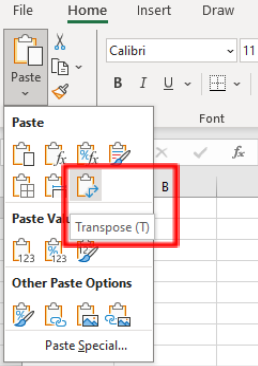

**Step 3:** The data for this LGA should now be correctly oriented. You should finish by tidying the workbook.

- **1.** Delete the worksheet *Dawakin Kudu\_ORIGINAL*
- **2.** Move your new worksheet, *Dawakin Kudu*, into the original position for that LGA
- **3.** Remember to **Save** your Excel file

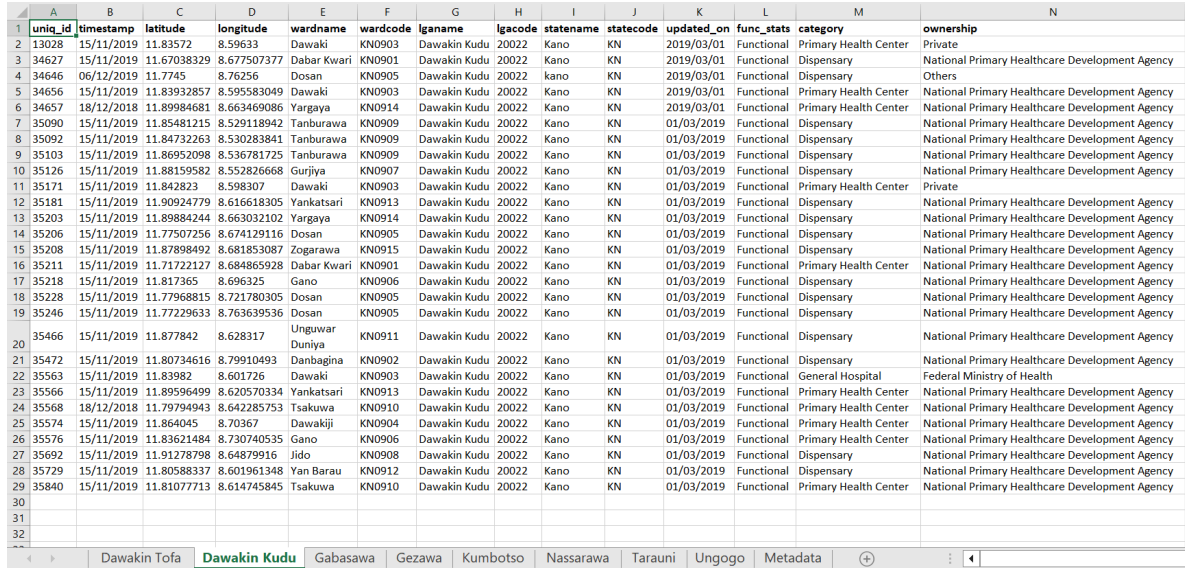

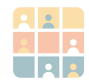

## Part 3: Identify and correct problems with table rows and columns

As you continue your exploration of the worksheets, we'll look at identifying and correcting common formatting errors with tables and rows.

#### **Exercise 3**

Examine the *Gezawa* worksheet (pictured below), and see if you can identify the multiple table formatting issues.

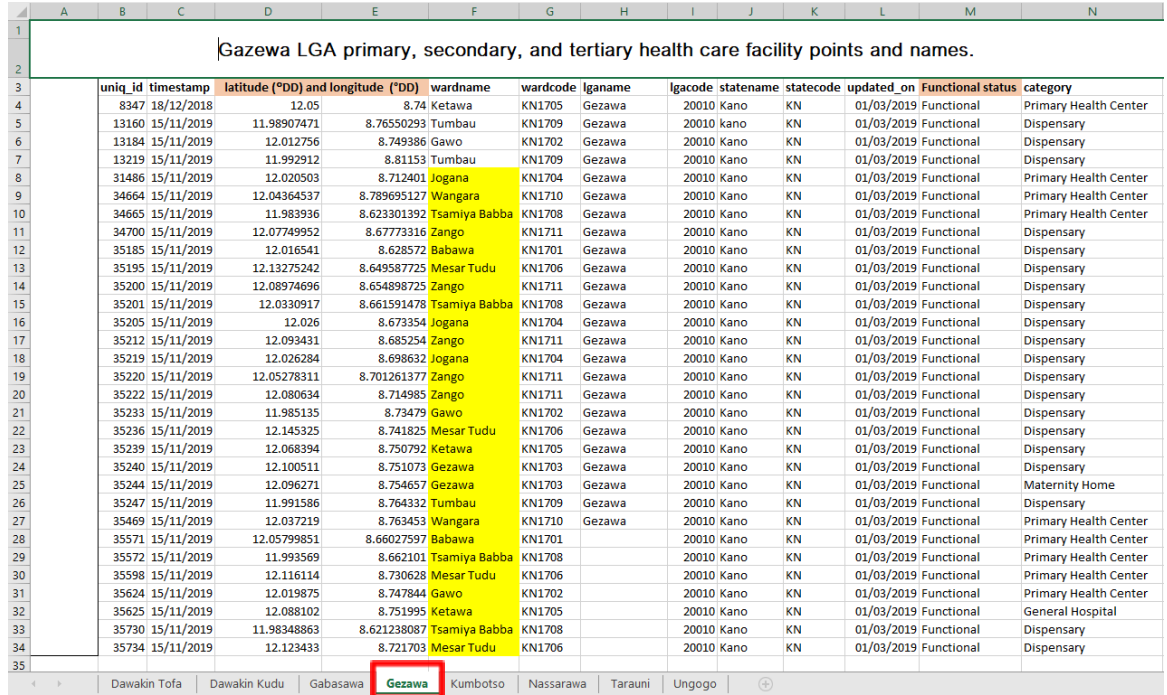

We've listed the formatting errors you may have found in the above table, and have provided solutions to fix these issues:

- Redundant column  $(A)$  and row 1 and 2 containing merged cells and a text title ➢ **Apply correction:** delete redundant row and column
- Column headers for columns E and F have been merged. They also include spaces between words and unusual characters, such as brackets **()** and the degree symbol **°**
	- ➢ **Apply correction:** unmerge cells; remove spaces and unusual characters
- The column header *Functional status* is too long (more than 10 characters) and contains extra space between words
	- ➢ **Apply correction:** rename header to *func\_stats*

Note that the data contained a range of cells highlighted in yellow. Excel cell formatting like this will not be maintained on export to CSV; therefore, unless it serves a continuing purpose in the Excel file, good practice suggests resetting all such cell formatting.

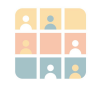

#### Your corrected worksheet should look as follows:

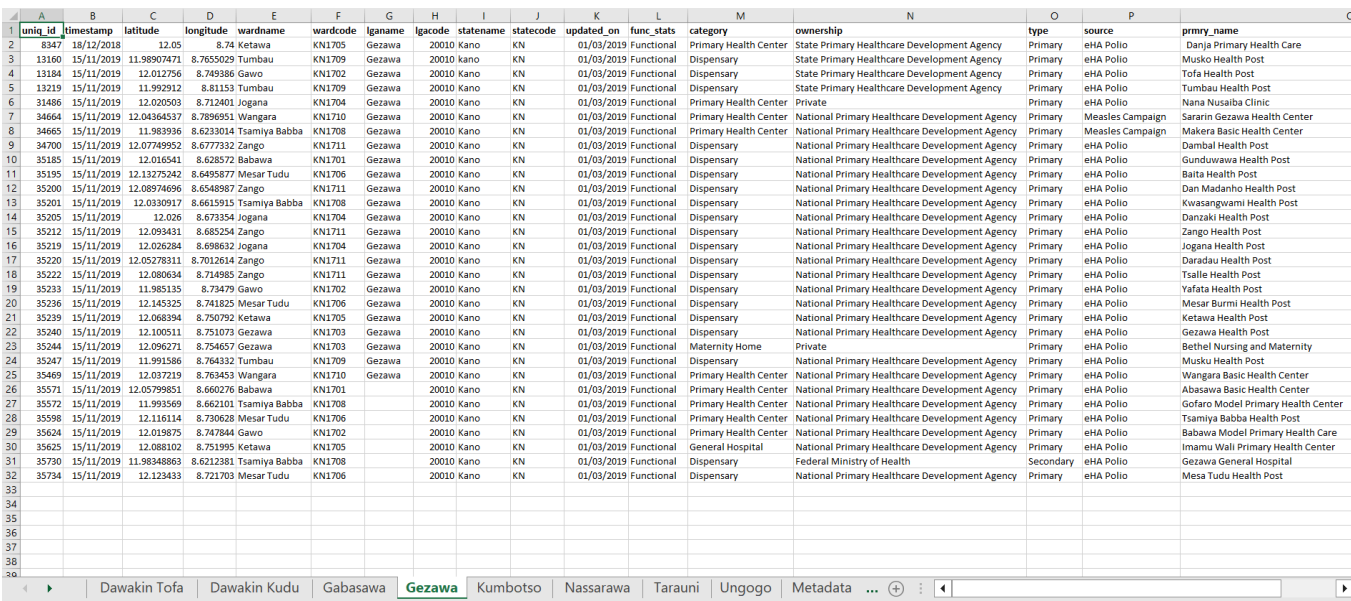

### Part 4: Consolidate data from multiple worksheets into one

The table data across all worksheets should now be aligned and corrected and, as such, each worksheet could now easily be imported into GIS to generate individual datasets of health facilities(for each LGA), without any formatting issues. For this task, however, you are required to combine data from all eight (8) LGAs into a single dataset. A basic approach would be to manually copy the selected data from each worksheet and paste them into one worksheet. However, this can be time-consuming and prone to human error.

#### **Exercise 4**

In this exercise you'll learn how to consolidate data correctly using the **Append Query** from within the **Power Query Editor**.

**Step 1:**

- **1.** If you have not done so already, save your .xlsx file and **close the file**
- **2.** Restart Excel with a blank workbook
- **3.** Go to **Data > Get Data > From file > From Excel Workbook**

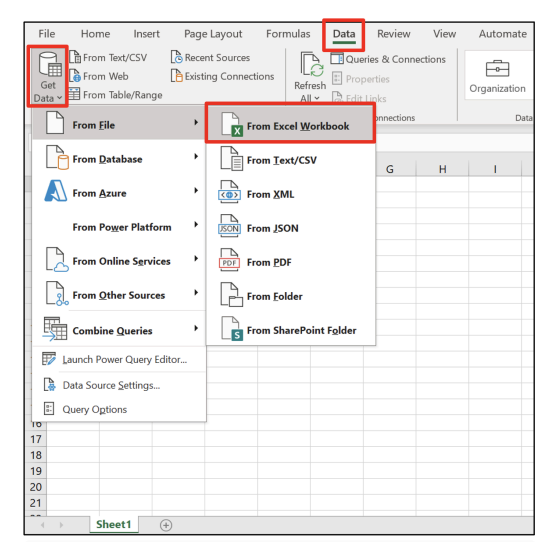

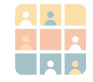

#### **Step 2:**

- **1.** Navigate to your saved health facilities Excel file, and click **Import**
- **2.** From the **Power Query Navigator**, tick **Select multiple items**
- **3.** Tick all of the LGA data worksheets, except for *Metadata*
- *4.* In the same **Navigator** window, click **Load** > **Load To…**

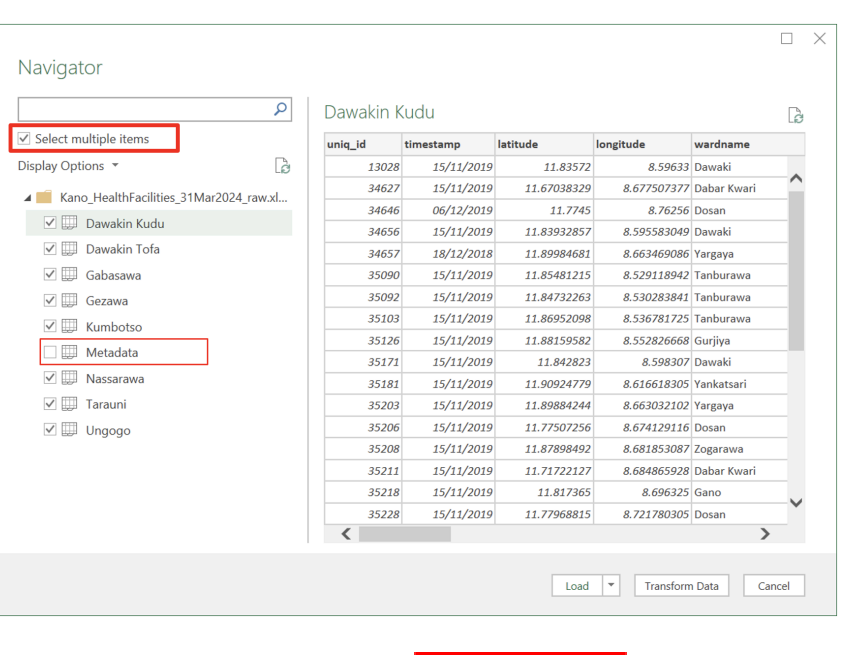

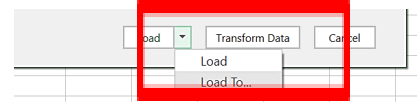

**5.** Click **Only Create Connection.** Then **click OK**

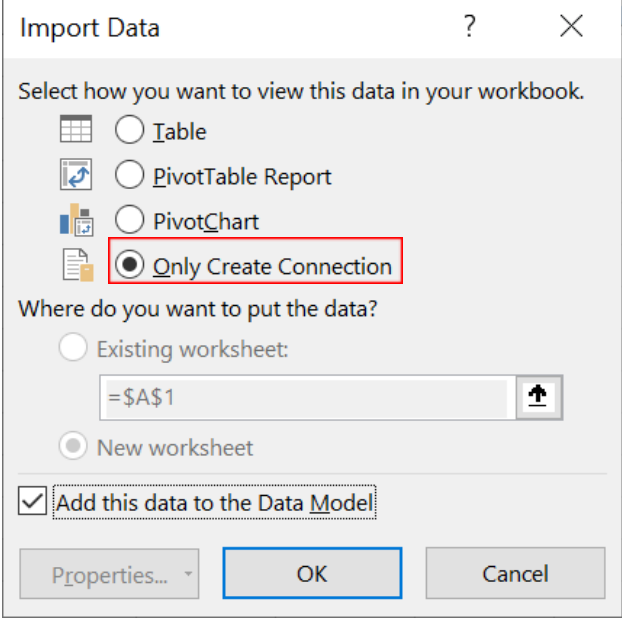

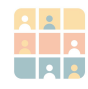

Back in your worksheet, the **Queries & Connections** panel displays the progress of your import.

At this stage, you only have connections to data on worksheets; you must complete a second stage in order to combine these data.

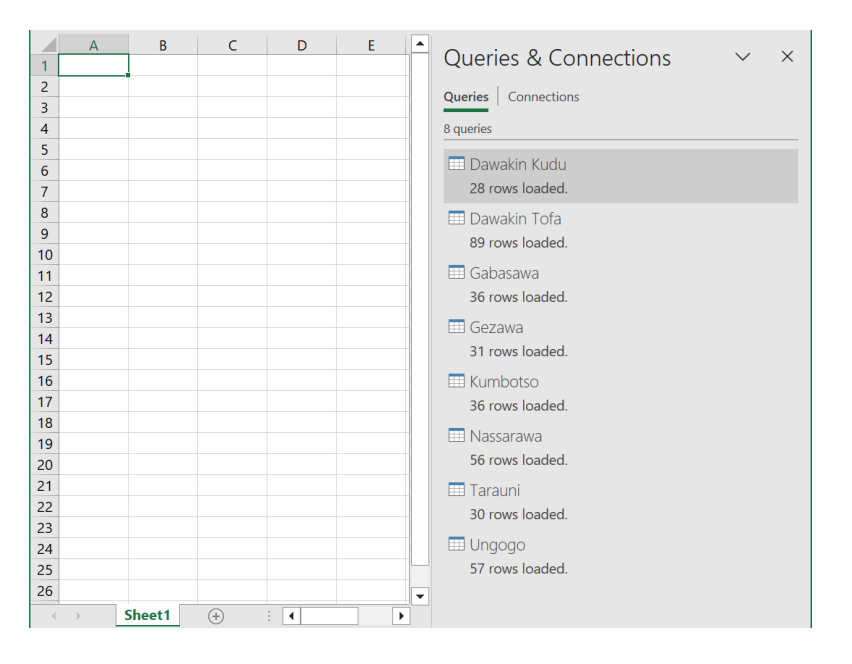

#### **Step 3:**

- **1.** Go back to **Data > Get Data** and select **Combine Queries** > **Append**
- File  $\frac{1}{\sqrt{2}}$ Home Formulas Insert Page Lavout Data Review View Automate Help GEB<br>Get  $\mathbb{B}^{\blacksquare}$  $\sum_{\mathbf{X}}$  $\sum$ 良  $\boxed{E}$ 画  $2\sqrt{\frac{7A}{2}}$  $\Rightarrow$ 血  $\sum_{\mathbf{r} \in \mathcal{R}}$  $\begin{array}{|c|} \hline 0 \\ \hline 0 \\ \hline \end{array}$ Data<br>Tools Refresh  $Q$ utline  $\frac{z}{4}$  Sort Filter Forecast Organization  $rac{1}{\sqrt{2}}$  $\frac{1}{\text{Data}} \times \boxed{1}$  $\overline{\mathbb{F}}$ Data Types Sort & Filter  $\bigcap$  From Eile  $\overline{\phantom{a}}$ From Database  $E \mid F \nightharpoonup$  $\mathsf{D}$ **Queries & Connections** From Azure Queries | Connections **From Power Platform**  $\overline{ }$ 8 queries  $\bigcap_{n=1}^{\infty}$  From Online Services **Dawakin Kudu** 28 rows loaded.  $\begin{bmatrix} 0 \\ 2 \end{bmatrix}$  From Other Sources **Dawakin Tofa** <u>High</u> Merge Combine Queries 89 rows loaded. **El** Gabasawa Launch Power Query Editor...  $\frac{1}{\sqrt{2}}$  Append 36 rows loaded. Data Source Settings... **EE** Gezawa <sup>8:</sup> Query Options 31 rows loaded. **Kumbotso**
- $\times$ Append Concatenate rows from three or more tables into a single table. ○ Two tables **O** Three or more tables Available tables Tables to append Dawakin Kudu Dawakin Kudu Dawakin Tofa Dawakin Tofa Gabasawa Gabasawa  $\widehat{\phantom{a}}$ Gezawa Gezawa  $Add>>$ Kumbotso Kumbotso Nassarawa Nassarawa  $\overline{\mathcal{S}}$ Tarauni Tarauni Ungogo Ungogo OK Cancel
- **2.** Once the **Append** window appears, click **Three or more tables**,
- **3.** Select all tables, and click **Add**
- **4.** Click **OK**

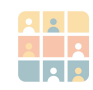

The power query editor now builds your table; once it has concluded, it should report that your append table has 363 rows.

All that remains is to specify where to load the results of the query into a new worksheet.

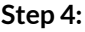

- **1.** Click **Close & Load**,
- **2.** Select **Close & Load to…**

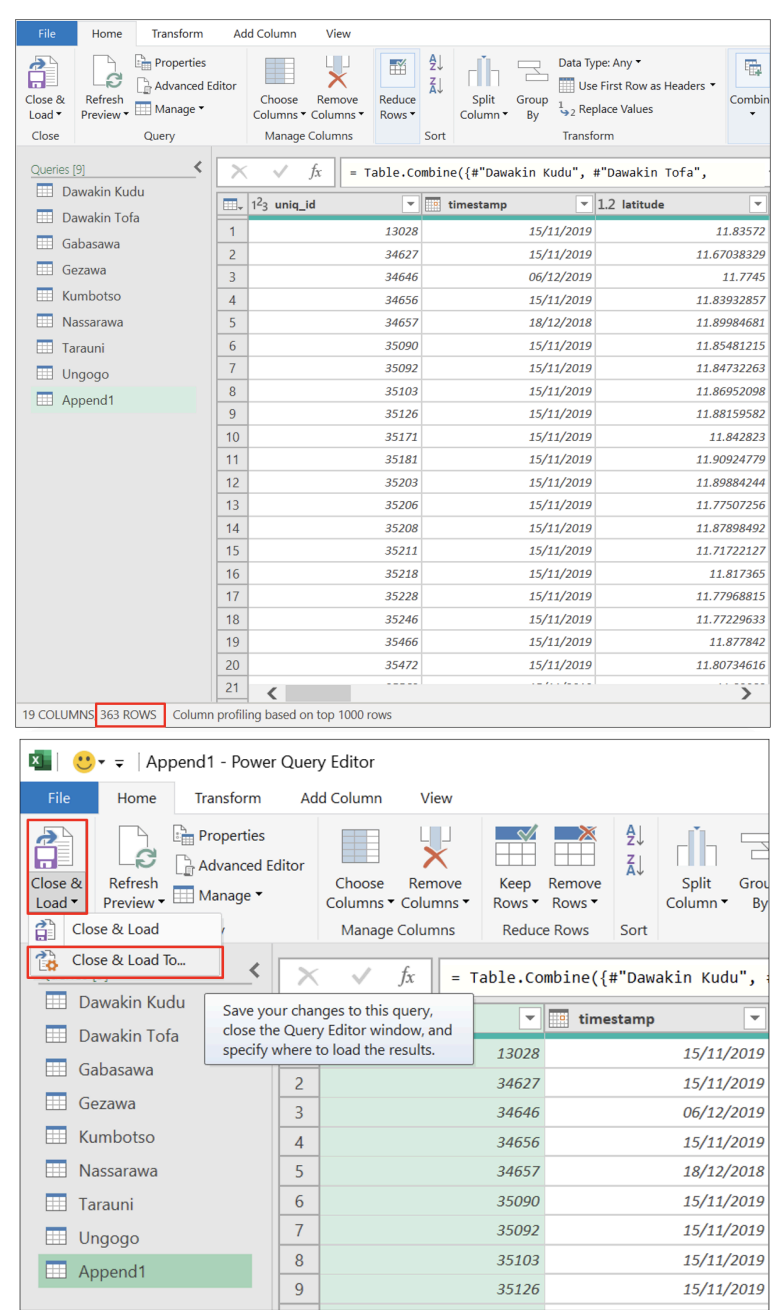

**3.** In the window that appears, click **Table** and **New worksheet**

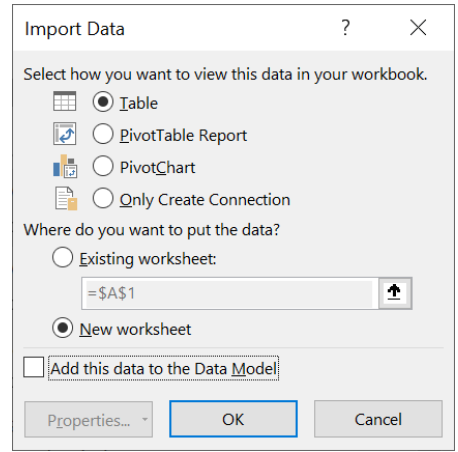

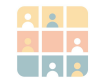

Power Query now compiles the table into a new worksheet and confirms that it is composed of 360 rows. The data are now compiled into a single table–ready for deeper investigation and subsequent importation into GIS.

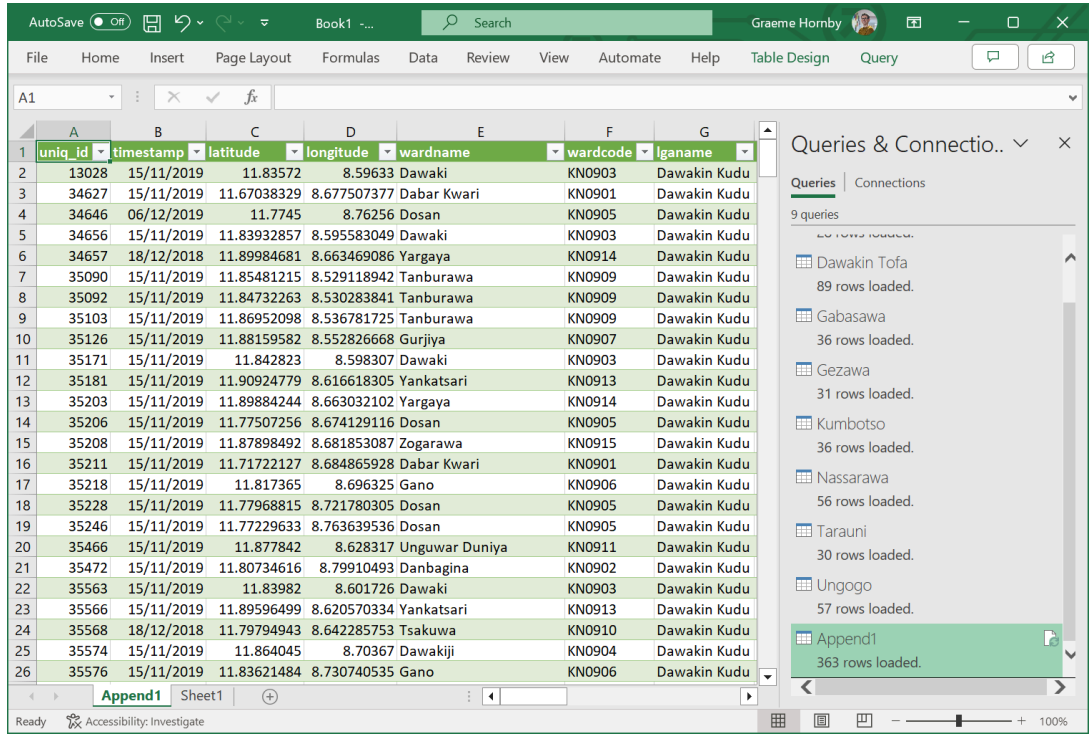

Note that Excel applies colored styling to the table by default. With regard to saving as CSV format, such styling is irrelevant and will not be retained in the CSV. If you wish to clear the styling, you can do so from the **Table Styles** section of the user ribbon.

It is important to validate the results of your query, so take a moment to check the data. Filtering on the *lganame* confirms that the table contains all eight (8) LGAs, correctly named with no duplicates.

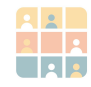

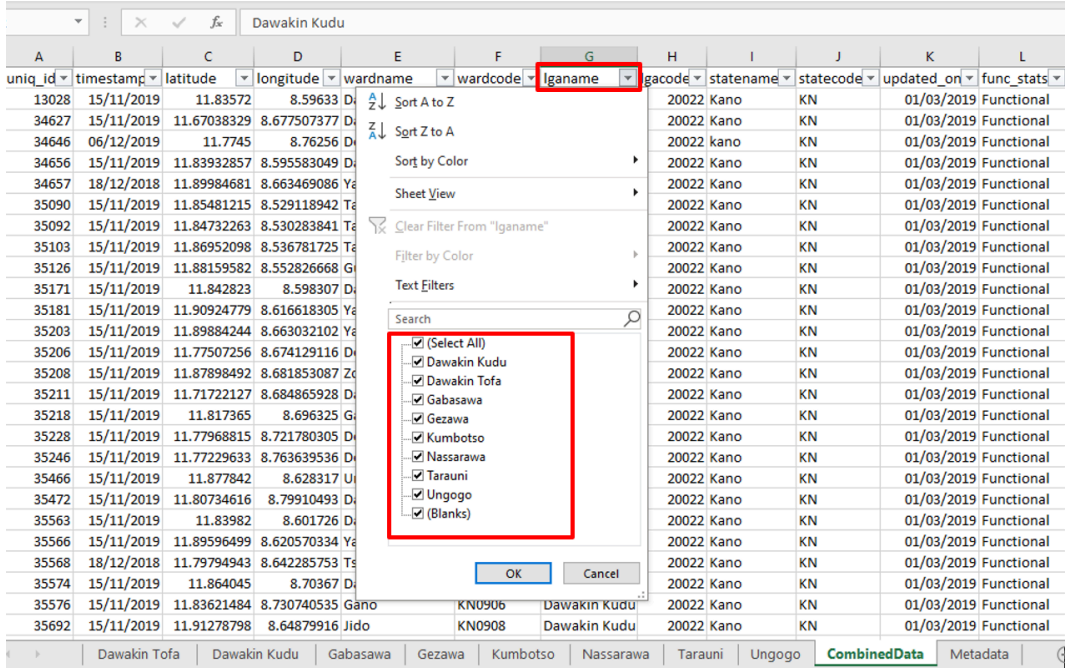

However, notice that there are blank cells (*Blanks*) listed under the *lganame* column*.* You may have noticed these missing values as you worked through the data in this task. These and other table cell errors/omissions will be addressed in **Task 3***.*

It is important to ensure that the table data record remains complete outside of GIS. Although the objective is for the data to be imported to GIS and drive subsequent analysis, traceability is vital–one must be able to trace back to the raw data in case any issues arise.

For good practice, you should embed your "appended" worksheet back into the original Excel file, alongside its metadata and individual LGA data.

#### **Step 5:**

- **1.** Reopen your original Excel data file: *Kano\_HealthFacilities\_31Mar2024\_int1.xlsx*
- *2.* Back in your appended data table, right-click on the worksheet named **Append1** and select **Move or Copy…** from the sub-menu

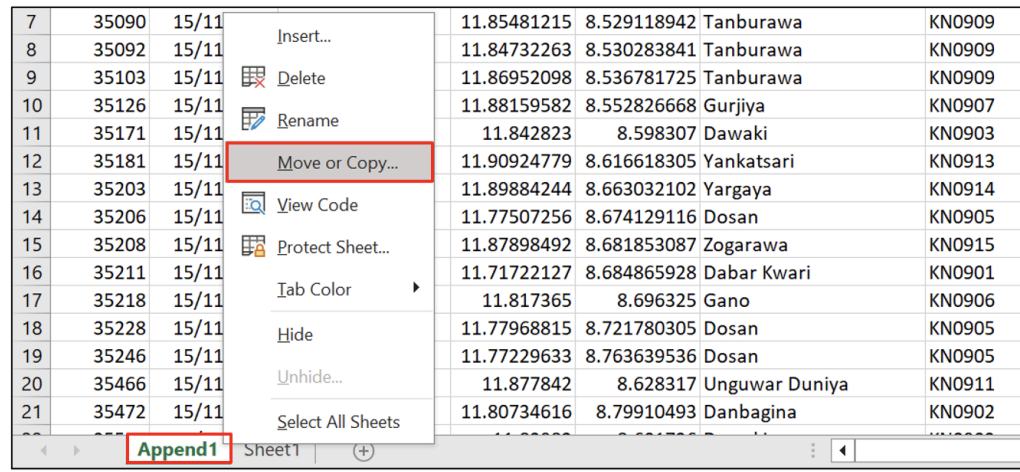

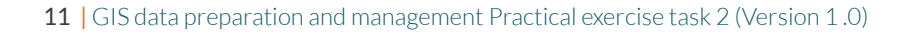

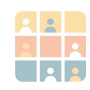

- **3.** Select your intermediate data file, as indicated, and click **OK**
- **4.** Inspect the result in your file *Kano\_HealthFacilities\_31Mar2024\_int1.xlsx* and confirm that the data have copied over correctly
- **5.** Give the newly added worksheet a sensible name, such as *Combined Data*

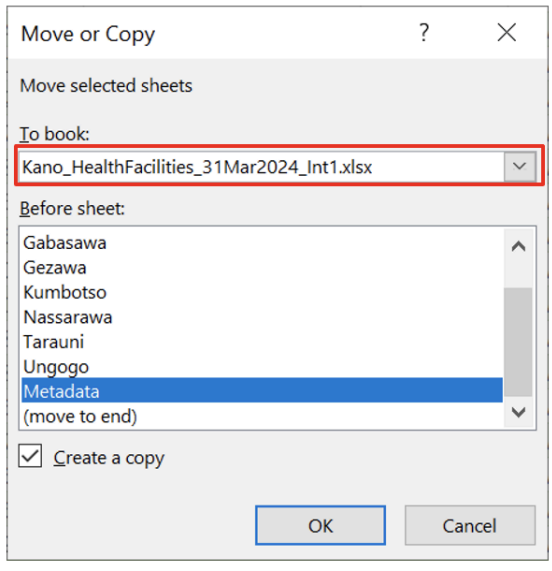

This is now your master spreadsheet; remember to **Save** your work. You can close the remaining workbook where you did the original append (no need to save).

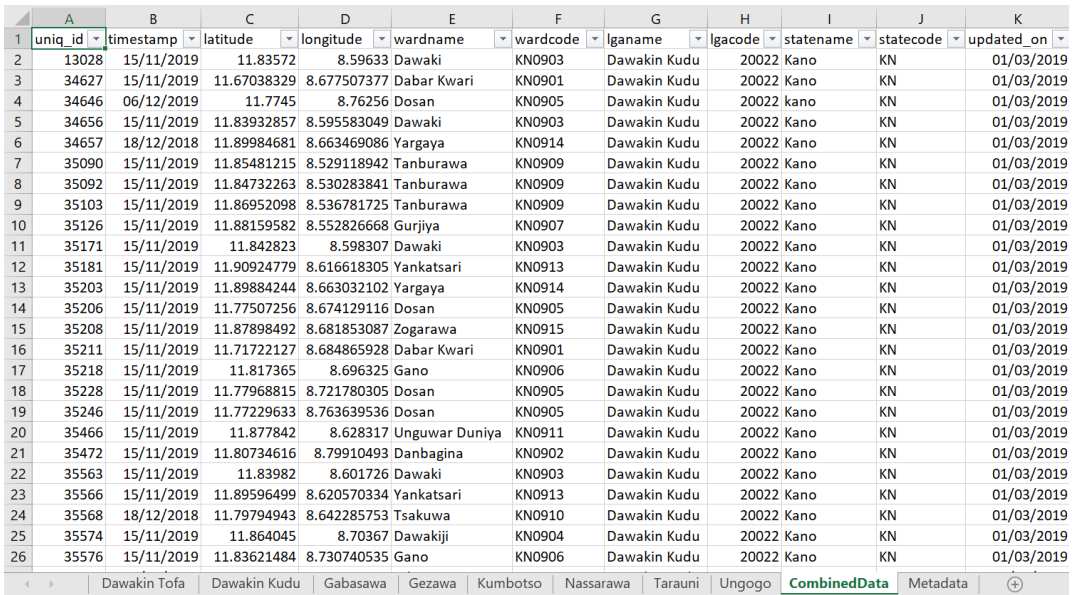

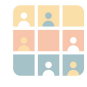

## Summary

### **Learning checklist**

You have now completed the exercises in Task 2, demonstrating good practice in data preparation and management for GIS. You can confidently say you have:

- Created intermediate-level data reflecting changes to raw data
- Transposed health facility data from being organised by column to being organised by row
- Addressed anomalies concerning column headers (which would generate errors on import, if not corrected)
- Consolidated data spread across multiple tabs into a single worksheet via Excel power query

In the next task, you will inspect your data cell values by hunting for errors and other anomalies which could disrupt your subsequent GIS data import.

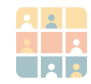